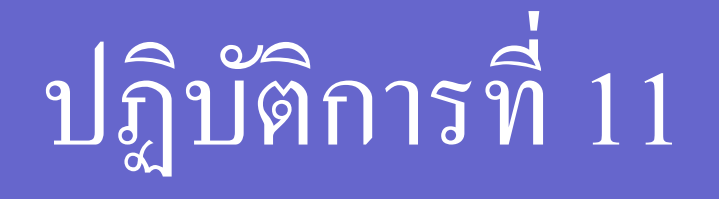

#### การเพิ่มกลุ่มข้อมูลลงในกราฟโดยใช้ Graph Wizard **ว** ่<br>.

201110: Integrated Mathematics **1** 

#### การเพ ิ มกล มขอ ้ ม ู ลลงในกราฟ โดยใช้ Graph Wizard ่<br>|<br>| la C ่

- 1. เปิดแผ่นงานของกราฟที่มีอยู่แล้ว ่ ่
- 2. คลิกขวา เลือก **Source Data** จะปรากฏกล่องข้อความ Source Data ֦֘<u>֘</u><br>֧֚֝
- 3. คลิกแทป **Series** คลิกปุ่ม **Add** ในช่อง **Name** พิมพ์ชื่อกลุ่มข้อมูล ่ ۹<br>م ่<br>;
- 4. ระบุค่าในแกน X โดยคลิกปุ่ม <mark>= .</mark> ลากข้อมูลในแกน X แล้วคลิกปุ่ม  $\mathop{\parallel}$  $\mathbf{r}$ ่

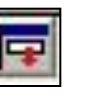

- 5. ระบุค่าในแกน Y ทำเหมือนข้อ 4  $\mathbf{r}$ ่
- 6. คล ิ กขวาขอ ้ ม ู ลท ี่เพ ิ่มเขา ้ไปเล ื อก **Chart Type**
- 7. ระบุชนิดของกราฟที่ต้องการ คลิกปุ่ ม **OK**
- 8. จะได้กราฟของข้อมูลที่เพิ่มเข้าไป

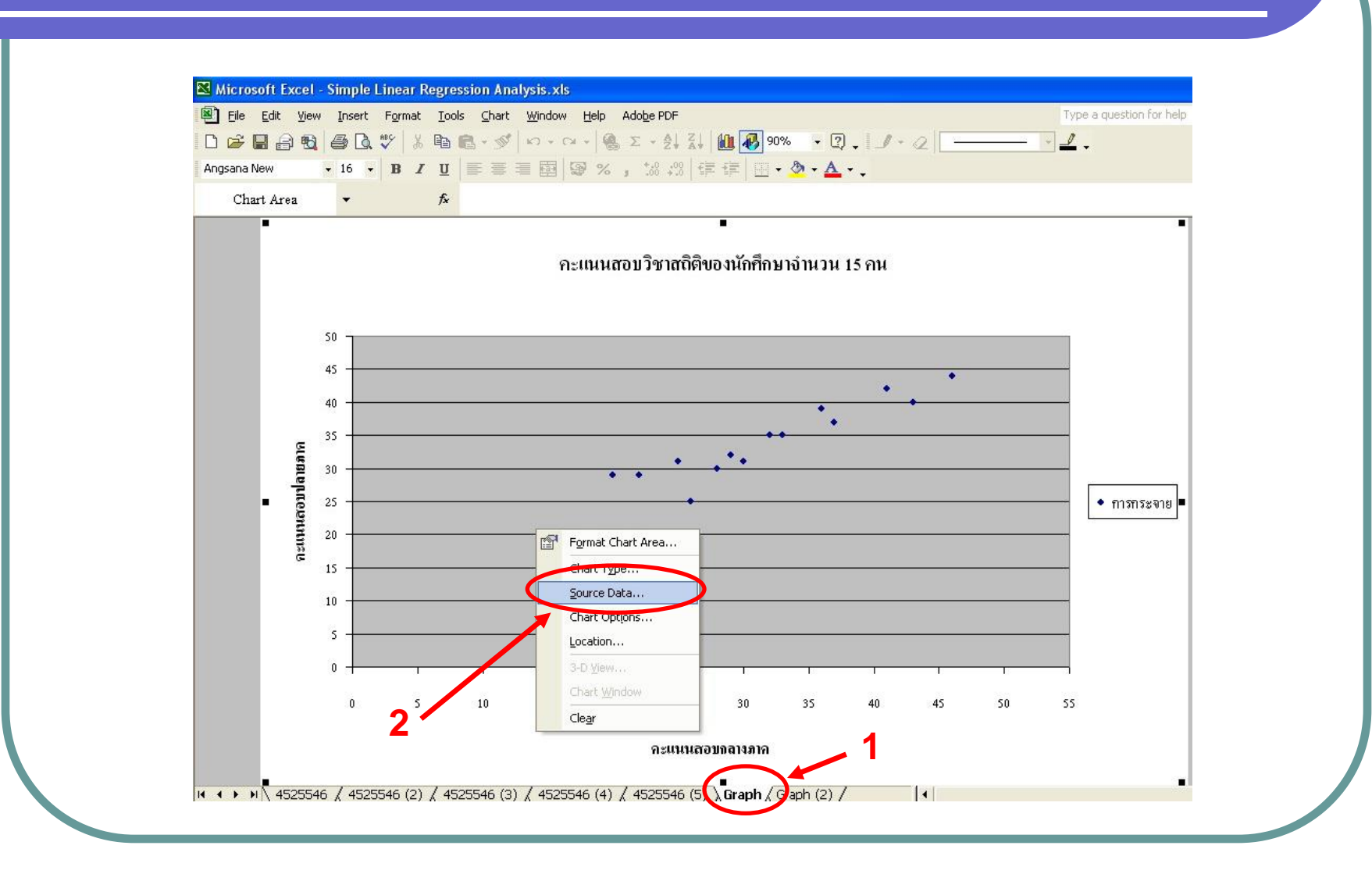

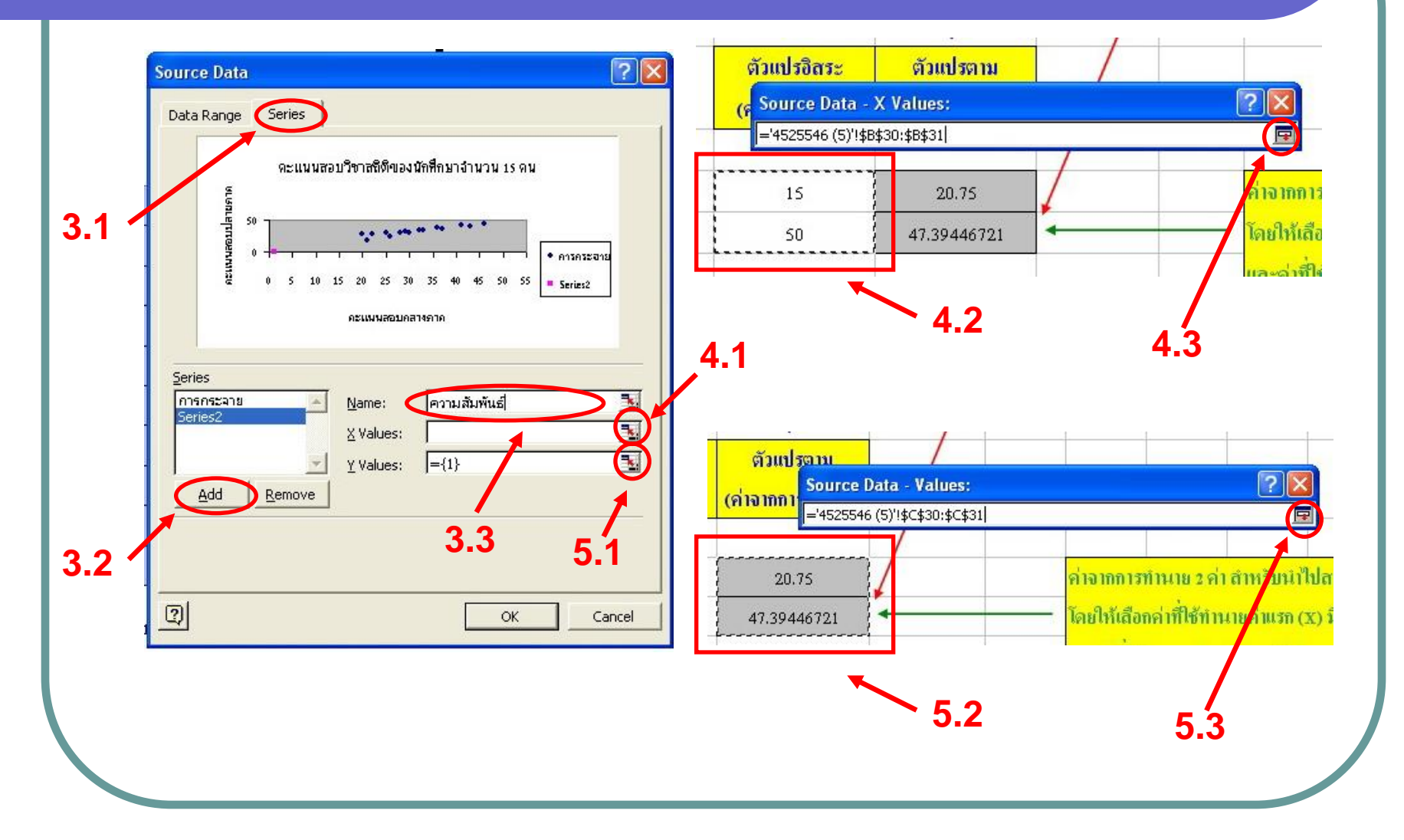

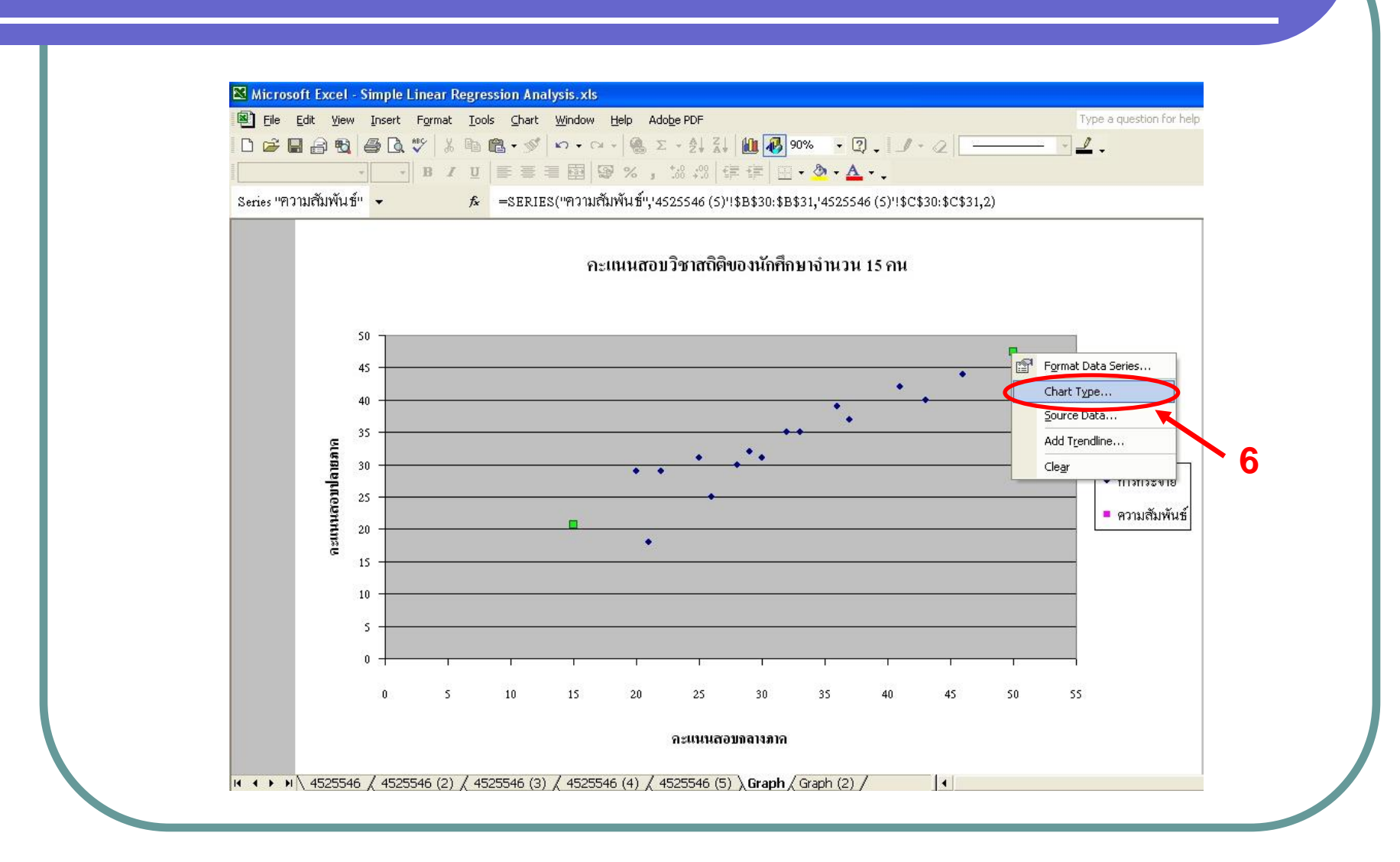

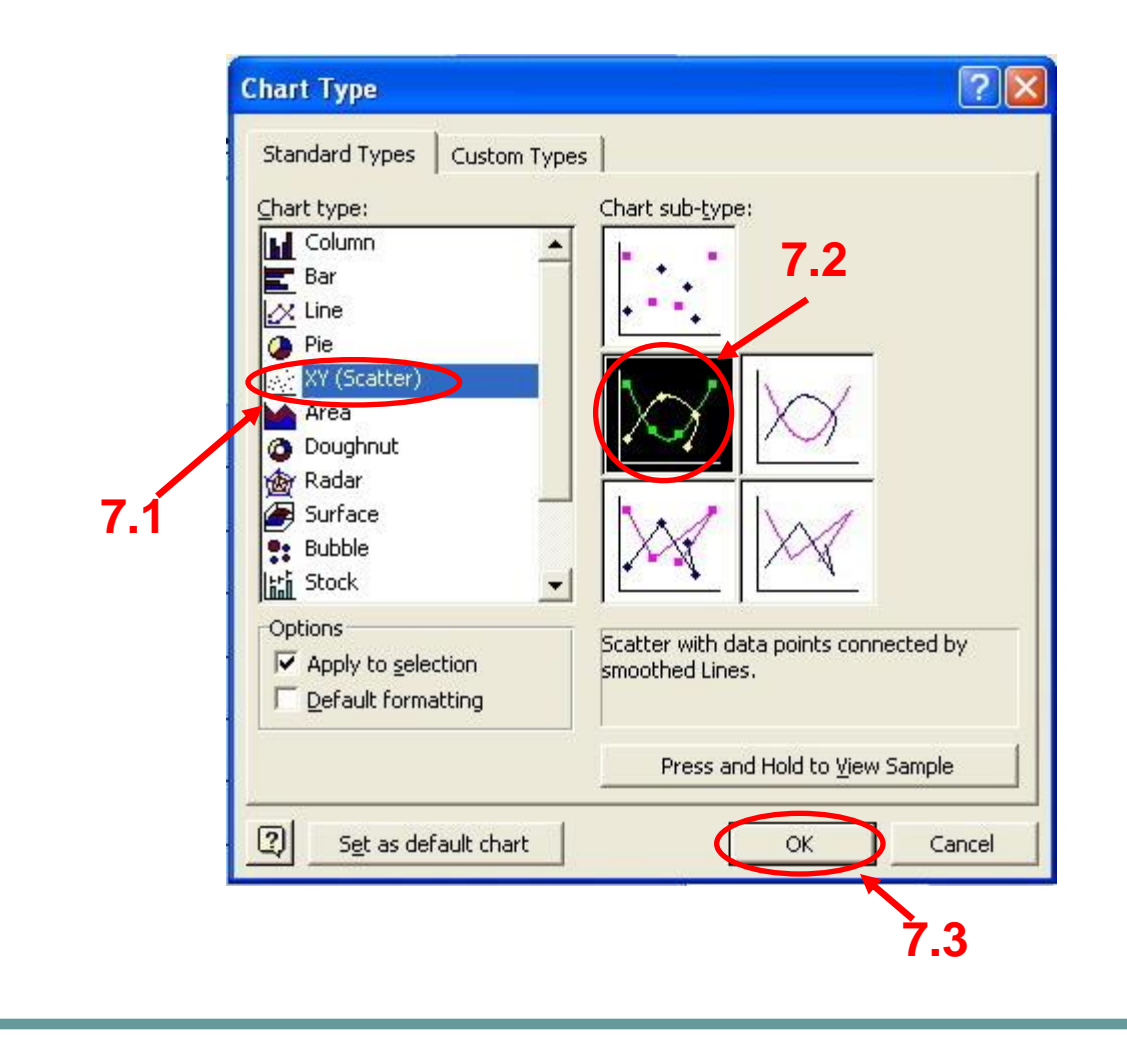

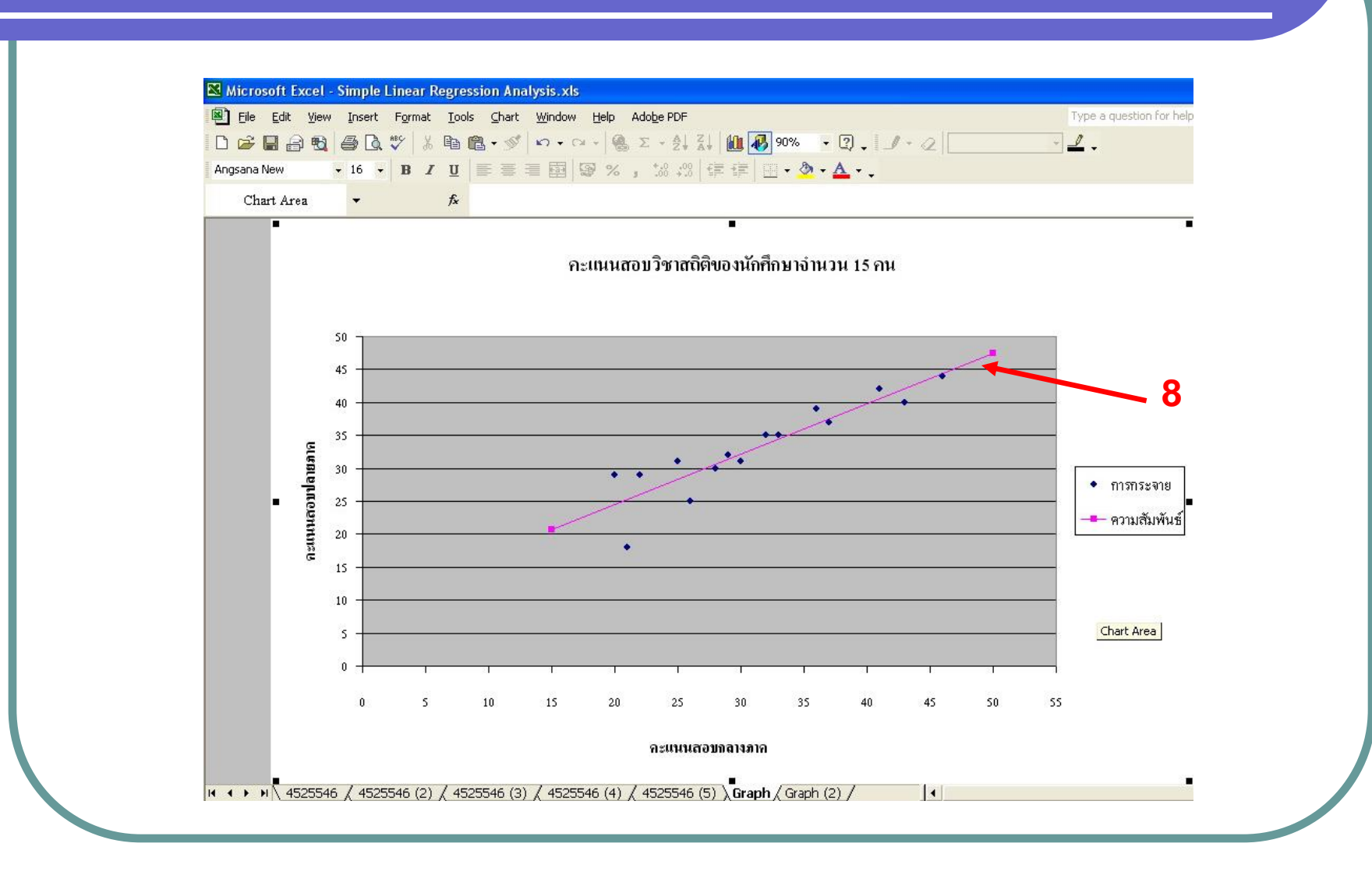

# The End

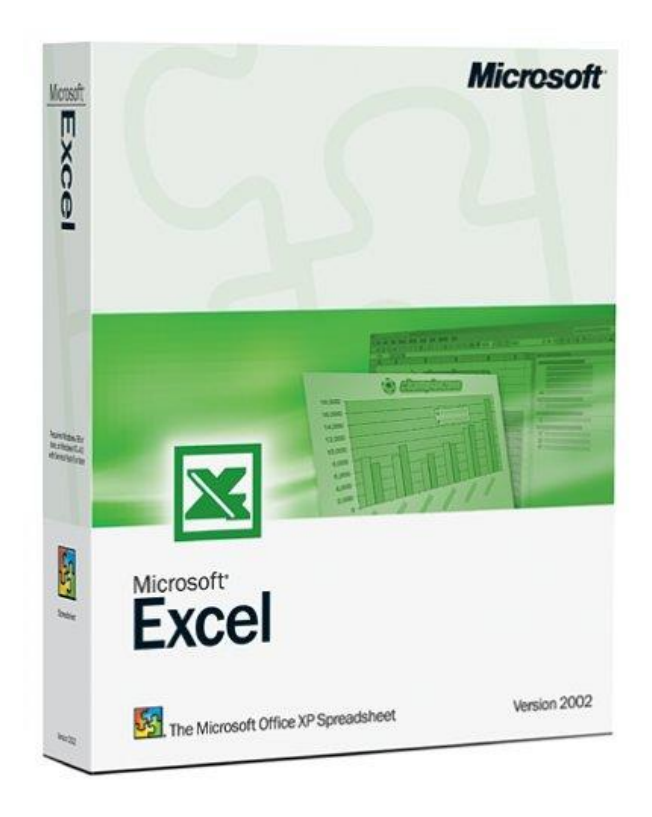